# การสร้างข้อสอบออนไลน์ด้วย Google Forms แบบจับเวลาได้

Google form เป็น Apps ที่ใช้ในการสร้างฟอร์มเพื่อเก็บข้อมูลออนไลน์ เช่น แบบทดสอบ หรือแบบสอบถามเพื่อเก็บข้อมูลจากผู้ใช้ ด้วยระบบออนไลน์ได้ ในที่นี้จะกล่าวถึงการสร้างข้อสอบ ออนไลน์ด้วย Google Forms แบบจับเวลาได้สามารถใช้ได้เฉพาะอีเมล์ที่ @psu.ac.th หรือเป็น อีเมล์ Google Workspace for Education - Google for Education Partner ใช้ได้ Gmail โรงเรียน หรือสถานศึกษาต่างๆที่เปิดบริการไว้แล้ว ส่วนที่เป็น Gmail ธรรมดาไม่สามารถใช้งานได้ กรณีนี้ซึ่งมีขั้นตอนดังนี้

1. เข้าไปหน้าที่ข้อสอบ ที่ได้จัดทำไว้และมีการตั้งค่าต่างๆไว้แล้ว

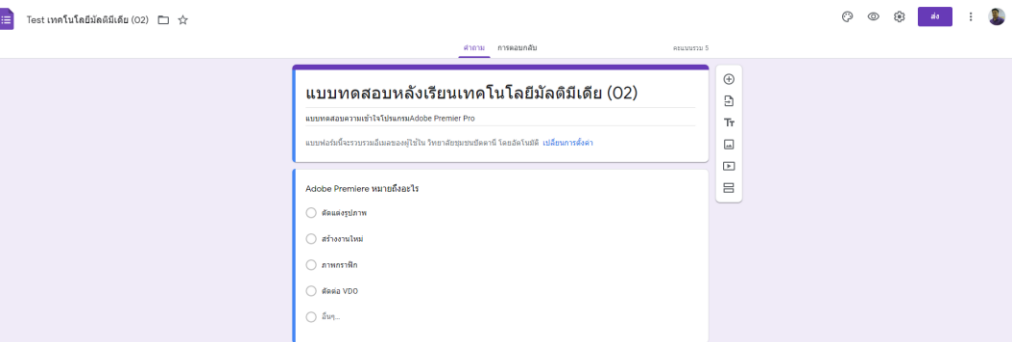

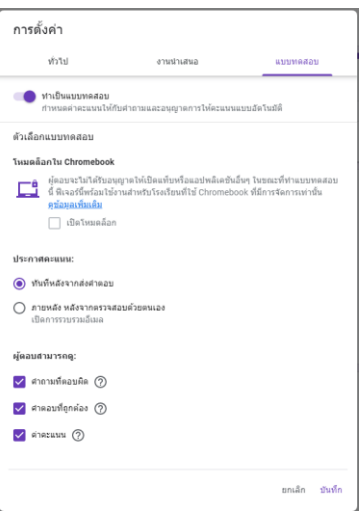

ภาพที่ 2

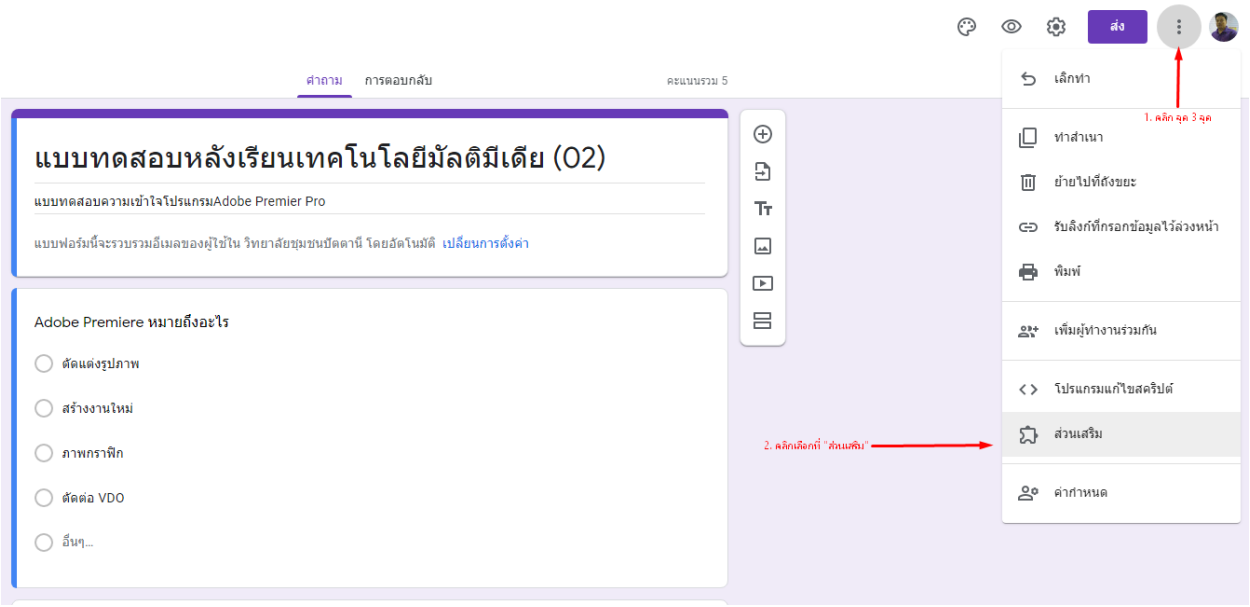

ภาพที่ 3

3. หลังจากนั้นทำการดาวน์โหลดส่วนเสริมที่ชื่อว่า Form Presenter + Timer โดยพิมพ์ใส่ใน ช่องค้นหา

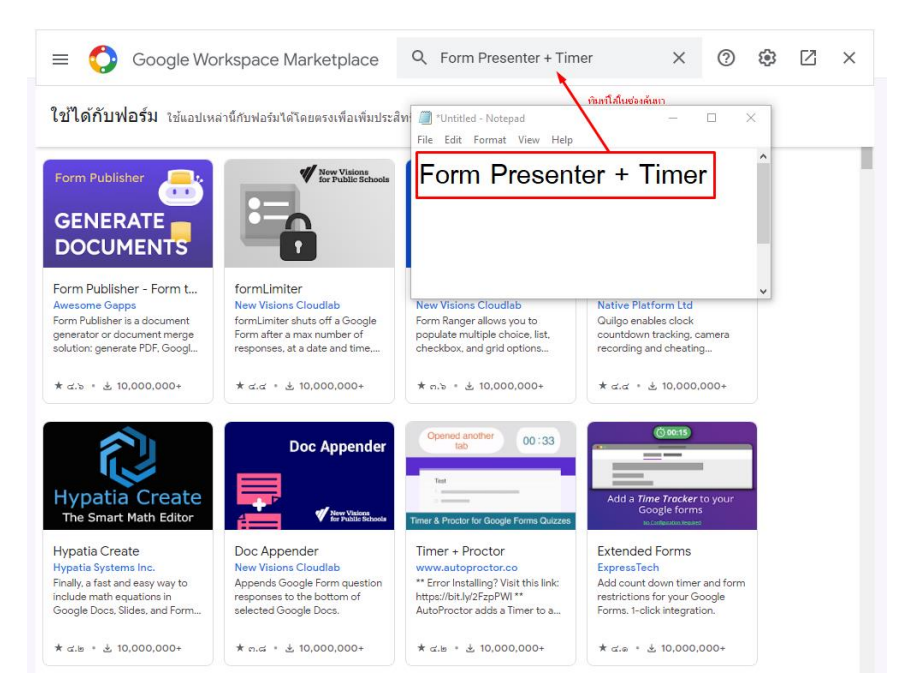

ภาพที่ 4

#### 4. จะค้นเจอส่วนเสริม Form Presenter + Timer สามารถ คลิกดูรายละอียดได้

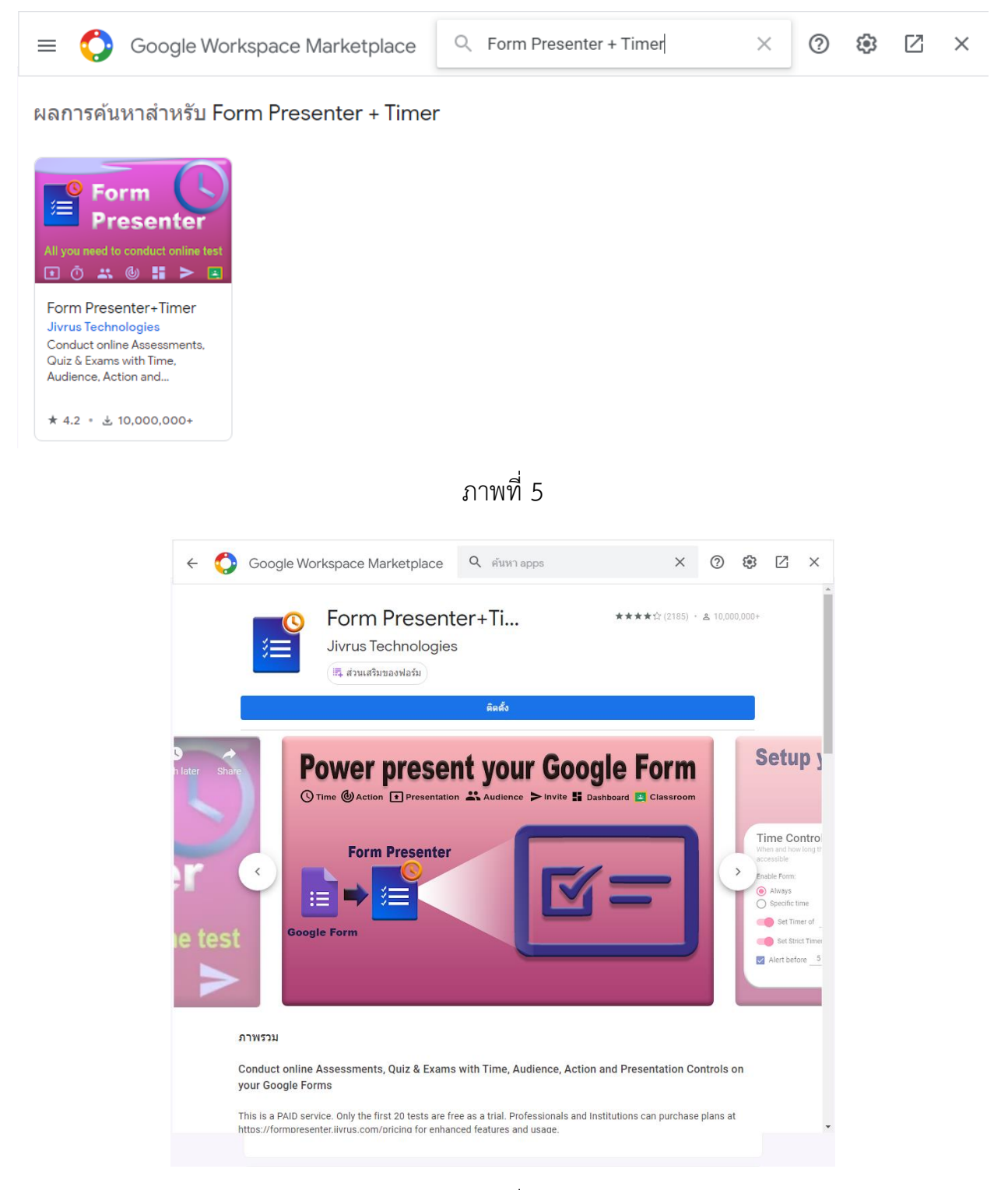

5. ทำการติดตั้งส่วนเสริม โดยการคลิกแถบ "ติดตั้ง" และ คลิก "ต่อไป"

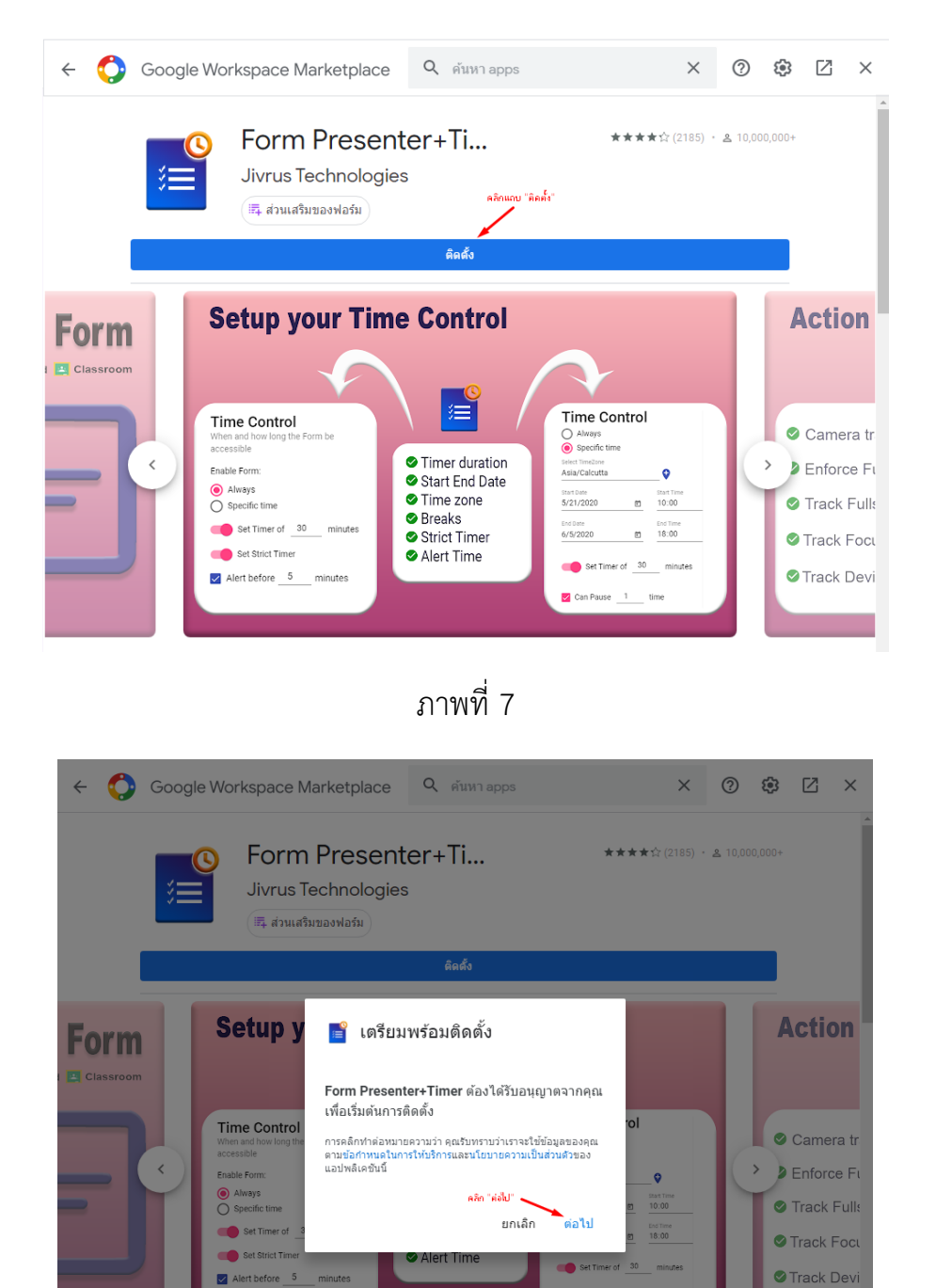

ภาพที่ 8

ภาพรวม

6. ทำการเลือกบัญชีในการติดตั้ง ของตนเองที่ใช้งานอยู่

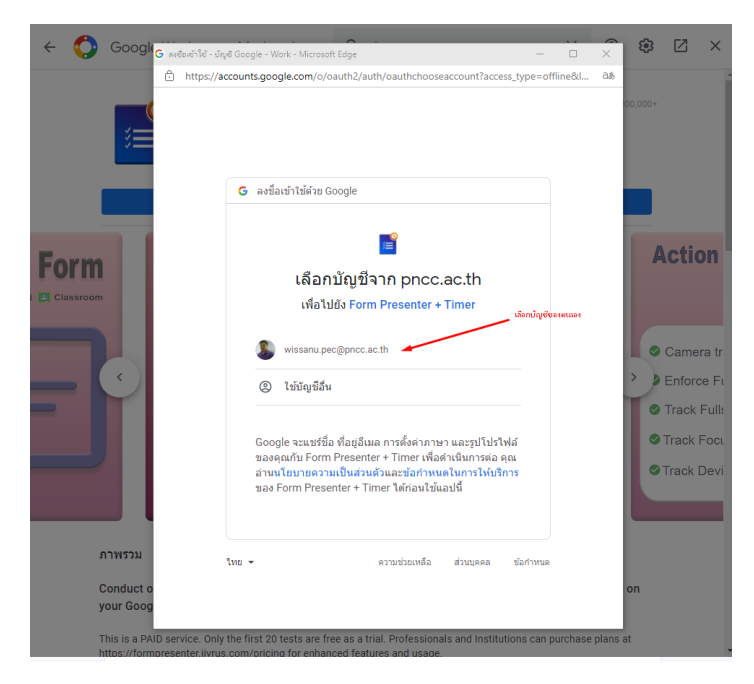

ภาพที่ 9

7. ทำการอนุญาติ การติดตั้ง และการแชร์ข้อมูล

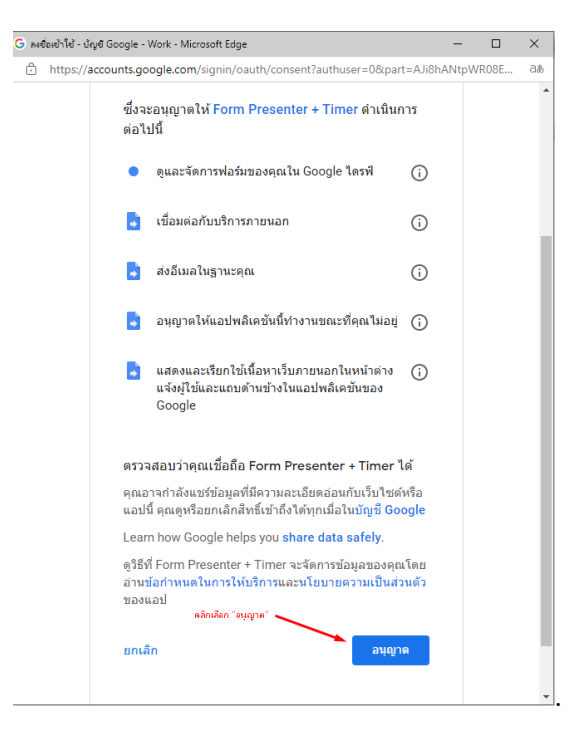

ภาพที่ 10

## 8. คลิกปุ่ม "เสร็จสิ้น" และส่วนเสริมติดตั้งสำเร็จ

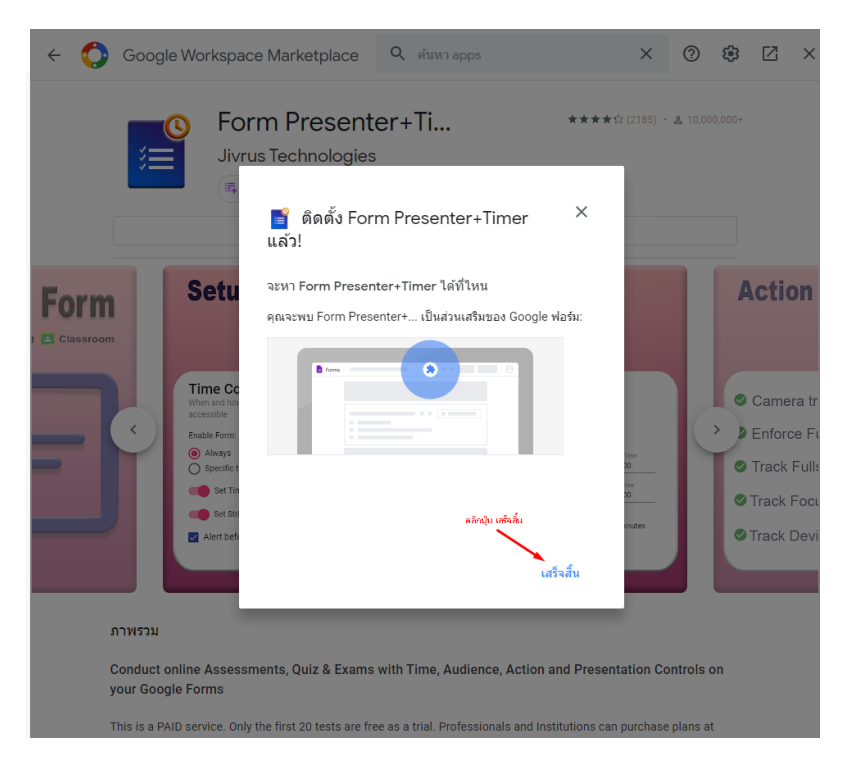

### ภาพที่ 11

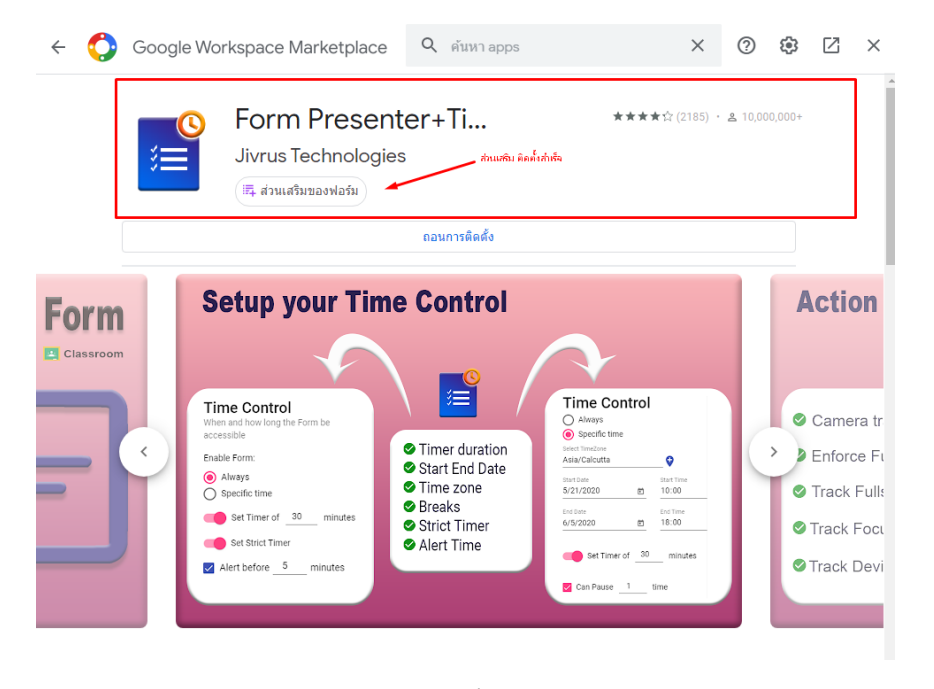

#### 9. คลิกปิด

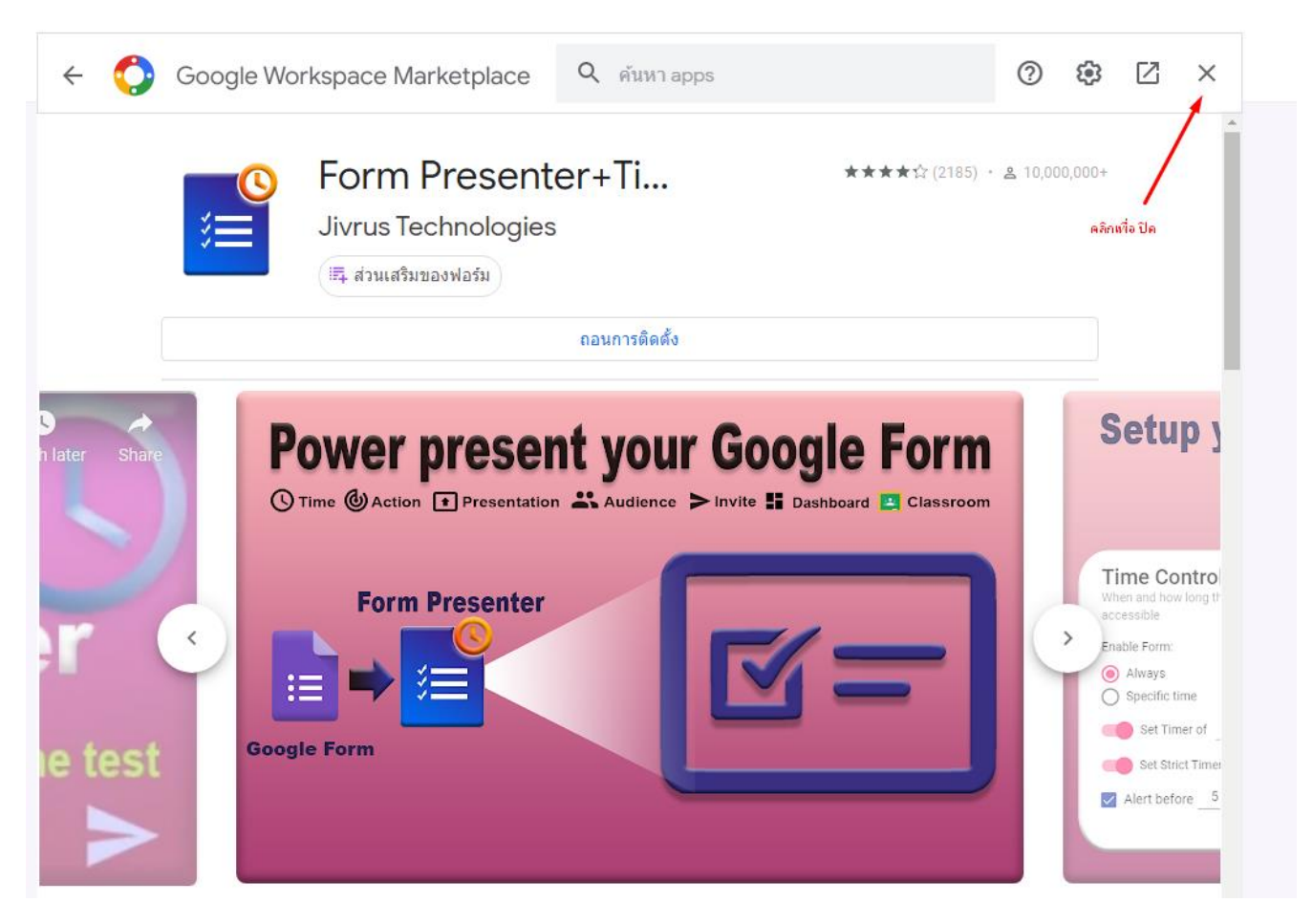

ภาพที่ 13

#### 10. คลิก รีเฟรช 1 ครั้ง

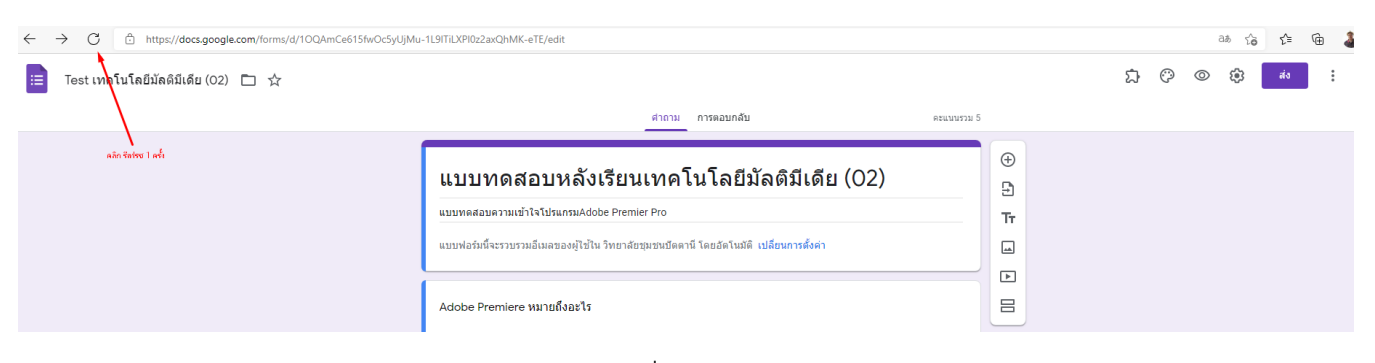

# 11. คลิกเลือก รูป จิ๊กซอ หลังจากนั้น คลิก From Presenter + Timer

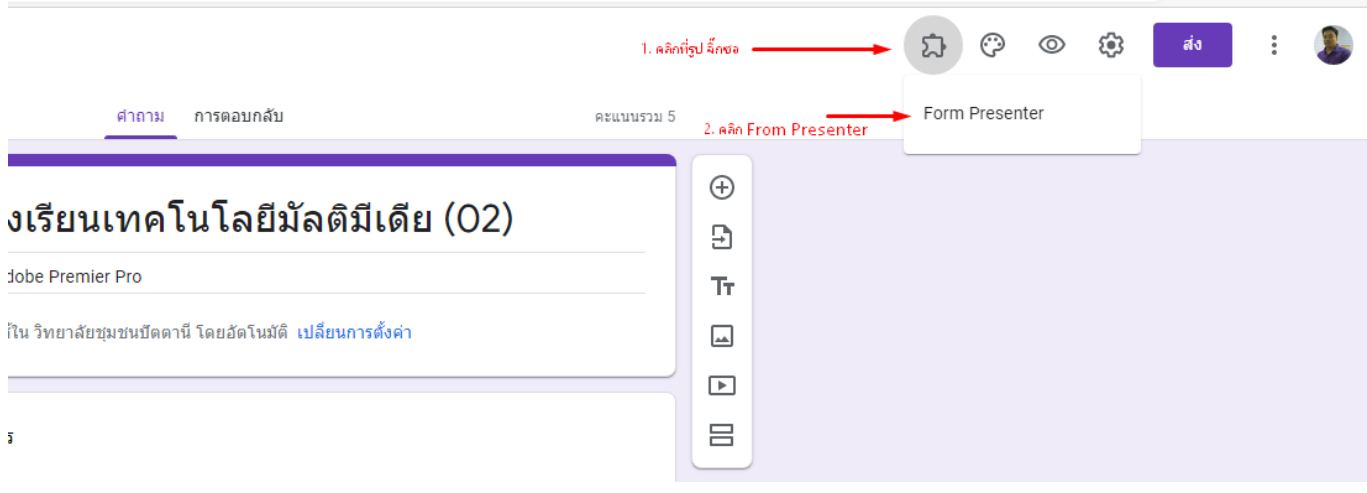

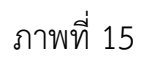

12. คลิกปุ่ม Setup เพื่อติดตั้ง

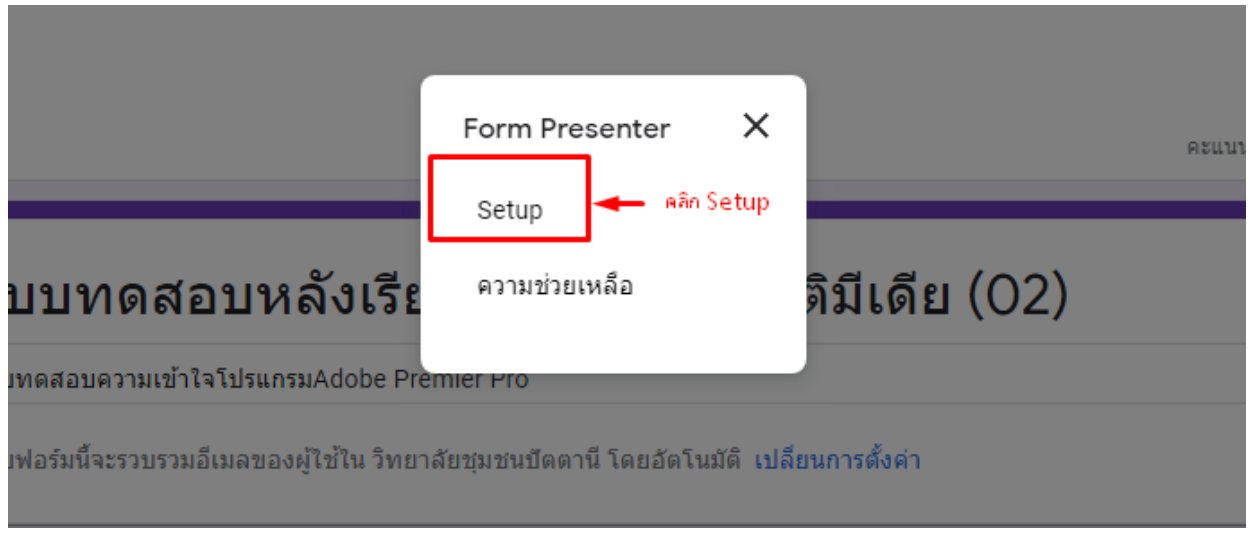

ภาพที่ 16

# 13. เมื่อติดตั้งแล้วจะแสดงหน้าต่างโปรแกรมส่วนเสริม ขึ้นมา

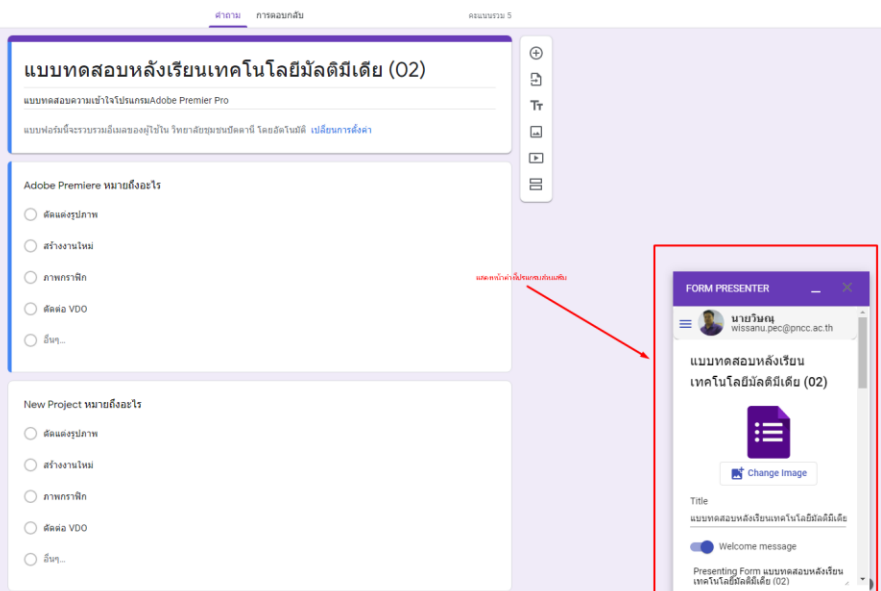

ภาพที่ 17

14. สามารถปรับตั้งค่า ในส่วน ของ Title และสามารถตั้งค่า เปิดปิด และเปลี่ยนแปลงข้อความ ใน ส่วน Welcome message ได้ตามต้องการ

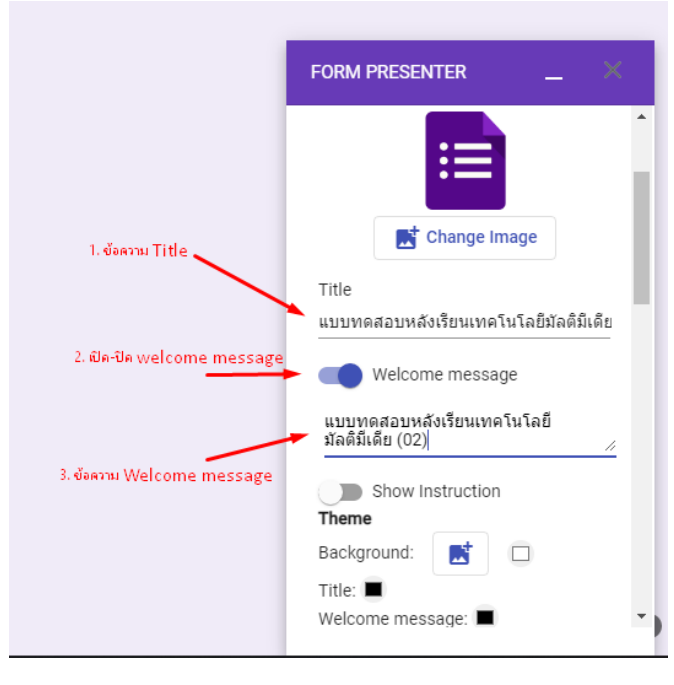

ภาพที่ 18

15. เลื่อน แถบข้าง (Side Bar) มาที่ **Time Control** เลือก **Always** เพื่อตั้งเวลาในการทำข้อสอบ เลือก **Set Timer** เพื่อตั้ง **เวลาในการทำข้อสอบทั้งหมด** โดยกำหนดเวลาเป็นนาที เลือก **Alert before** เพื่อตั้งเวลาแจ้งเตือน **ก่อนหมดเวลา** เลือก **Alert Message** เพื่อพิมพ์**ข้อความแจ้งเตือนก่อนหมดเวลา**

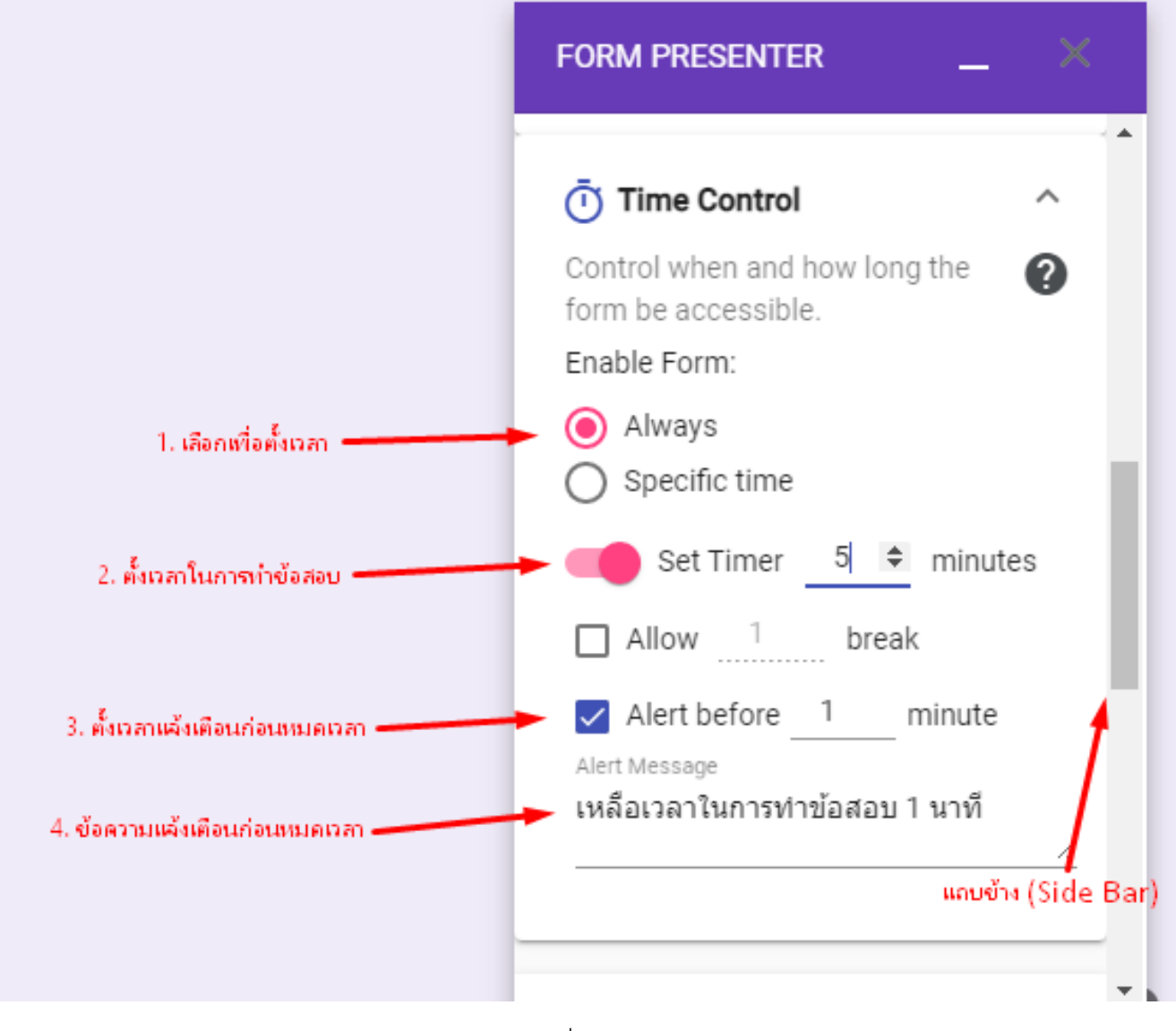

ภาพที่ 19

16. หลังจากนั้นเลื่อน แถบข้าง (Side Bar) มาที่**Publish Form**

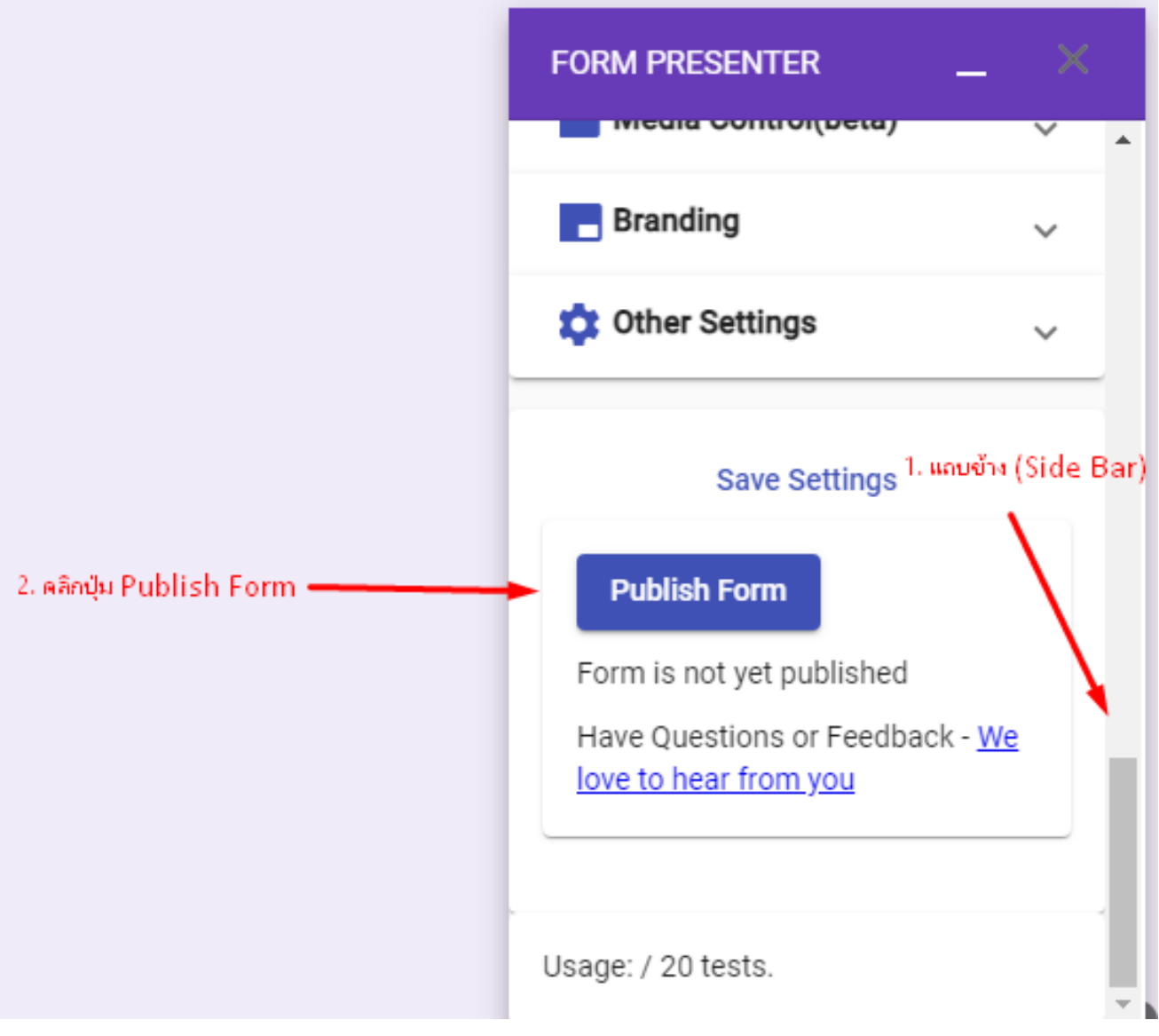

ภาพที่ 20

17. หลังจากกดปุ่ม Publish Form แล้ว ปุ่มก็เปลี่ยนเป็น Republish Form จะปรากฏส่วน Submission Tracking ID - DO NOT CHANGE .ให้คลิกที่ถังขยะเพื่อ ลบทิ้ง ก็จะหายไป

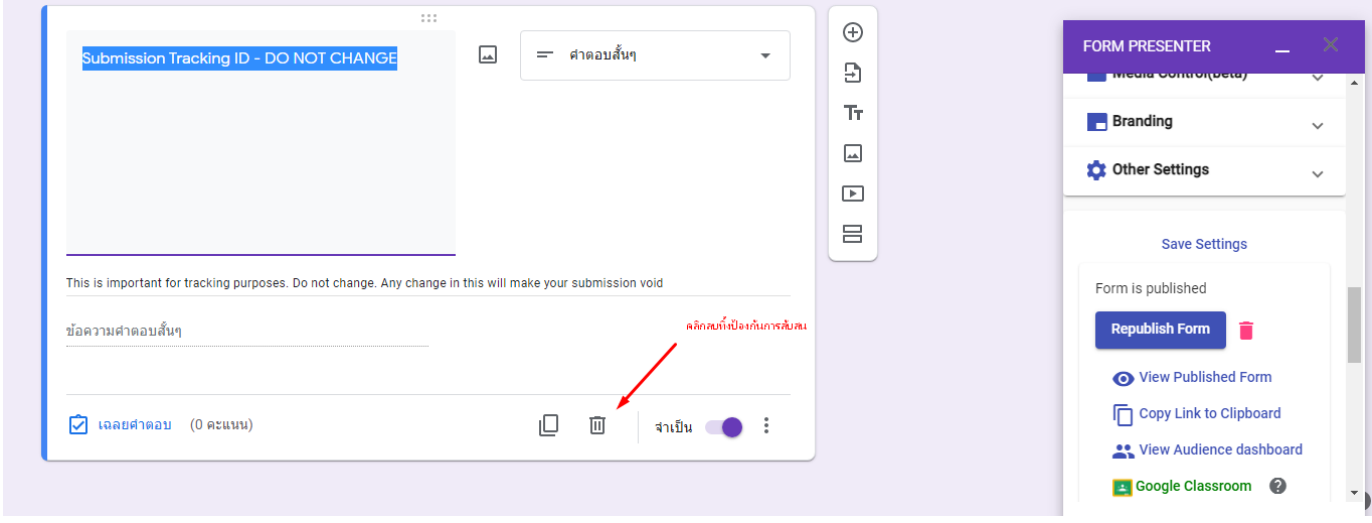

ภาพที่ 21

18. หลังจากนั้นถ้าต้องนำไปเผยแพร่ให้ผู้เรียนได้ทำแบบทดสอบ โดยการคลิกที่ Copy Link To Clipboard แล้วนำลิงค์ไปแชร์ ใน Google Classroom Facebook Line หรือช่องทางอื่นๆ หรือ แชร์ ไป Google Classroom โดยตรงก็ได้

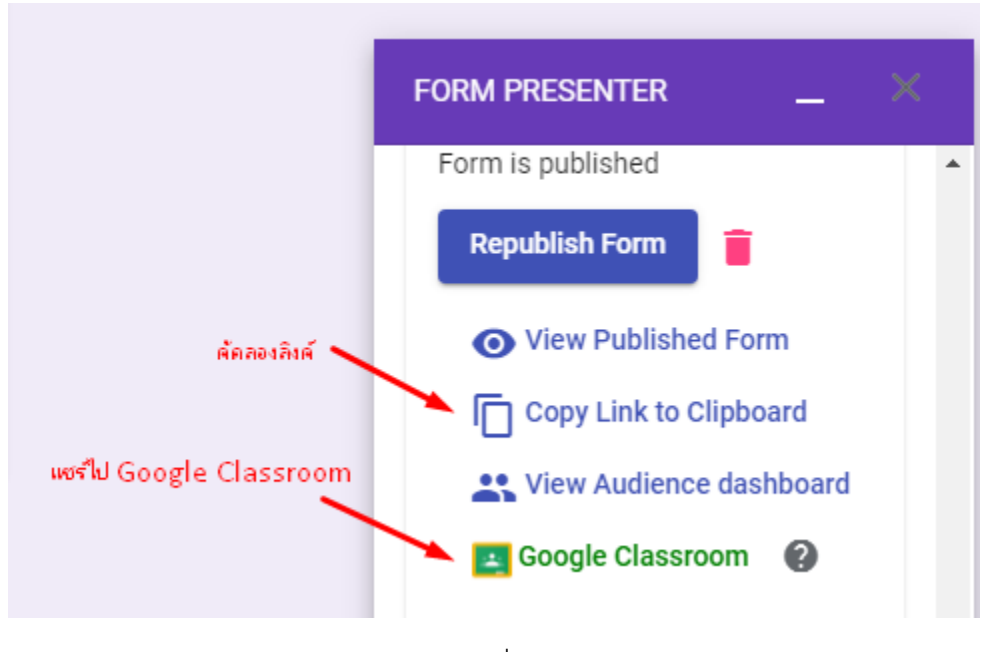

ภาพที่ 22

19. หลังจากทำเสร็จแล้วทดลองคัดลอกลิงค์ ไปเปิดเพื่อทดสอบ ก็จะแสดงหน้าจอ ขึ้นมา คลิกปุ่ม Start เพื่อทำแบบทดสอบ

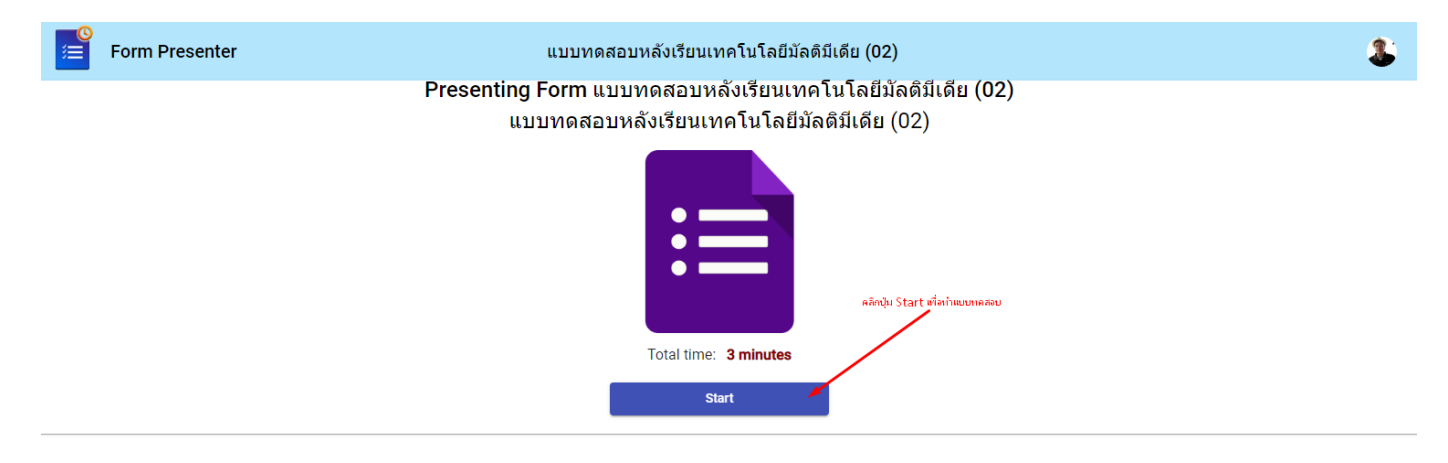

ภาพที่ 23

#### 20. มีการแสดงการจับเวลา

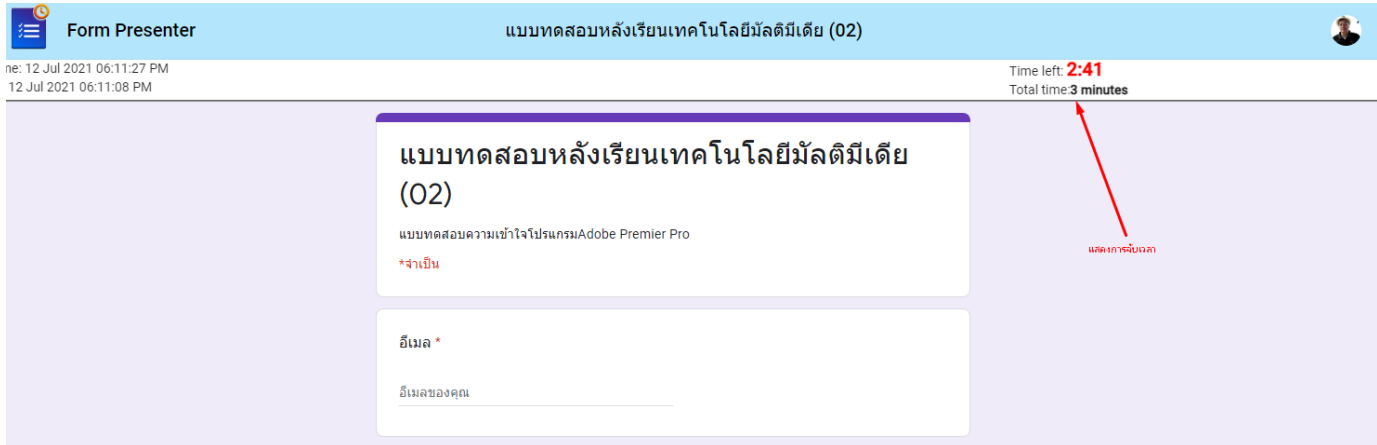

#### 21. แสดงข้อความเตือนเมื่อใกล้หมดเวลา

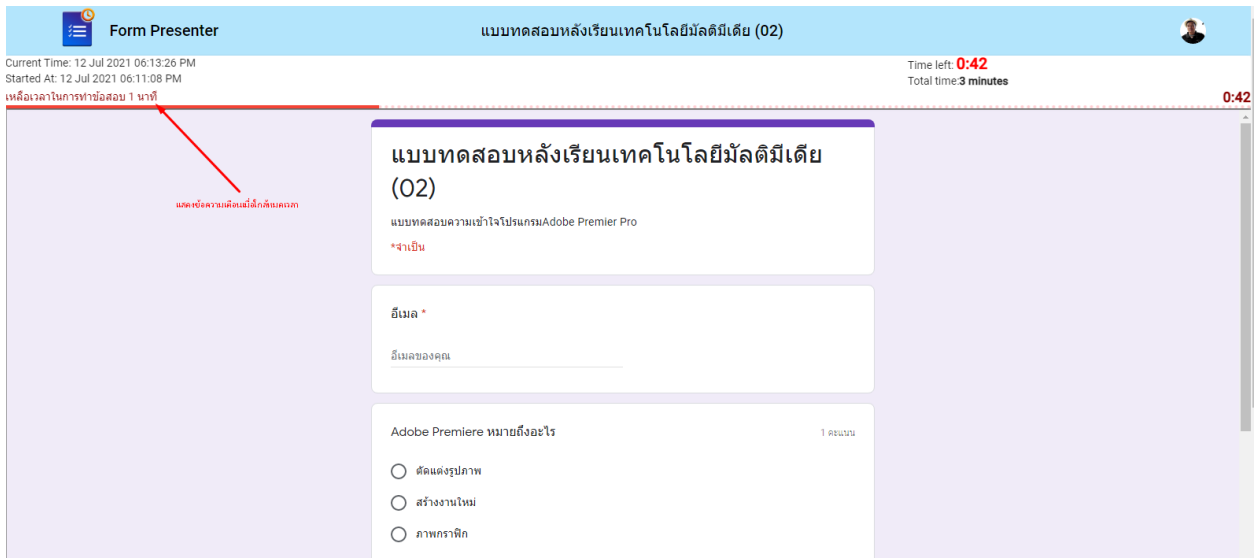

เลือกเครื่องมือที่เหมาะ แล้วก็นำไปใช้เพื่อให้การสอบมีประสิทธิภาพมากขึ้นและไปใช้ในการ ปรับปรุงการเรียนการสอน

กรณีมีปัญหาเกี่ยวกับการใช้งาน Google Classroom โทรศัพท์ปรึกษาที่ วิษณุ เพชรประวัติ โทรศัพท์ 0872886455 ภายใน 1451 ฝ่ายเทคโนโลยีและนวัตกรรมการเรียนรู้สำนักวิทยบริการ มหาวิทยาลัยสงขลานครินทร์

การแบ่งปันทำให้โลกน่าอยู่

วิษณุ เพชรประวัติ